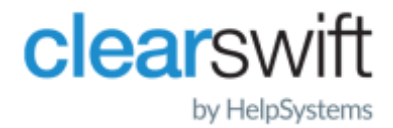

Installation Guide

Clearswift Secure Email Gateway with Microsoft Azure Version 5.1.0

# <span id="page-1-0"></span>Copyright Terms and Conditions

Copyright Help/Systems LLC and its group of companies.

The content in this document is protected by the Copyright Laws of the United States of America and other countries worldwide. The unauthorized use and/or duplication of this material without express and written permission from HelpSystems is strictly prohibited. Excerpts and links may be used, provided that full and clear credit is given to HelpSystems with appropriate and specific direction to the original content. HelpSystems and its trademarks are properties of the HelpSystems group of companies. All other marks are property of their respective owners.

202103110745

# <span id="page-2-0"></span>**Contents**

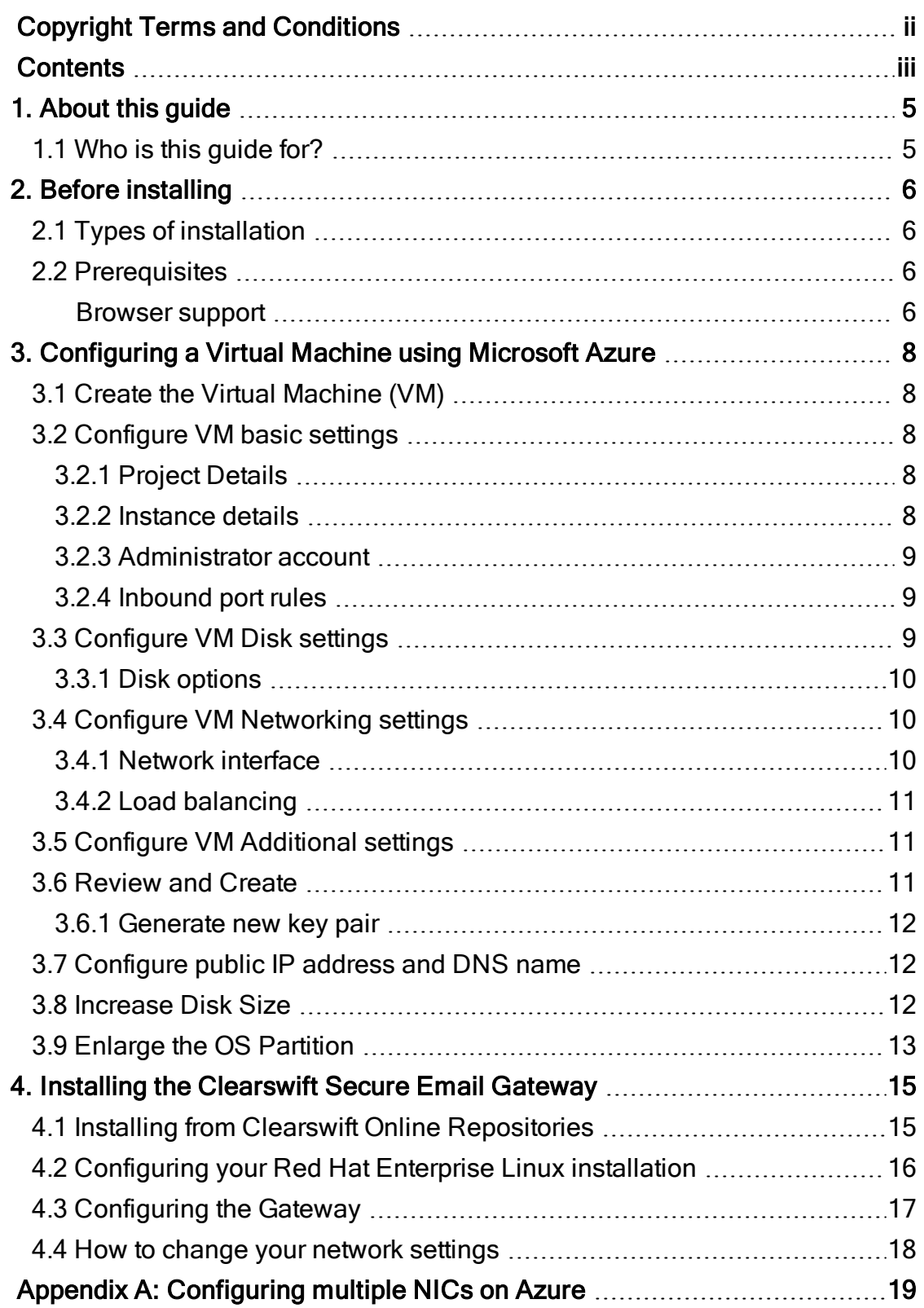

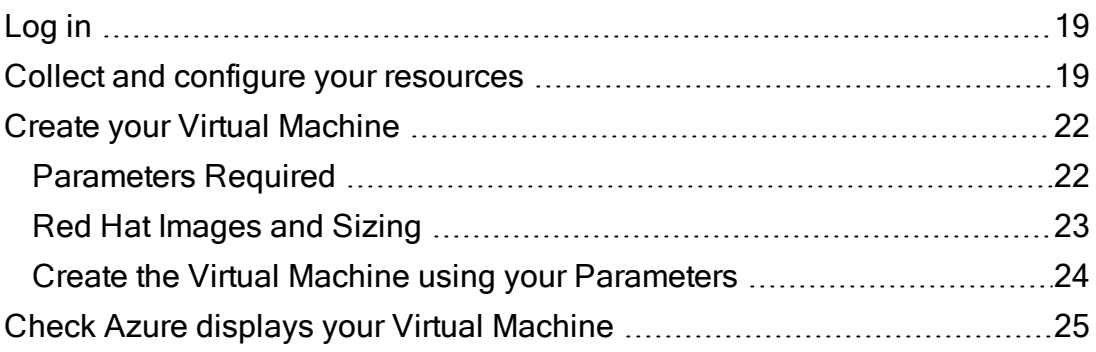

# <span id="page-4-0"></span>1. About this guide

This guide provides information for administrators installing the Clearswift Secure Email Gateway onto a virtual machine. It covers the procedures and requirements necessary for a full installation.

# <span id="page-4-1"></span>1.1 Who is this guide for?

This guide is intended for use by:

■ Customers installing Secure Email Gateway 5.1.0 on the Microsoft Azure platform.

# <span id="page-5-0"></span>2. Before installing

This section outlines prerequisites and considerations you need to make before installing the cloud-hosted Clearswift Secure Email Gateway .

<span id="page-5-1"></span>The Gateway runs on 64 bit Red Hat Enterprise Linux (RHEL 7.8).

# 2.1 Types of installation

You can install the Secure Email Gateway on a virtual machine using Microsoft Azure.

> This guide covers the installation of a new instance of the Gateway on a Microsoft Azure platform only. It does not cover installation on the Azure Classic Portal.

For alternative installation types, please refer to the *[Clearswift](http://clearswifthelp.clearswift.com/SEG/510/en/SEG.htm#Sections/Introduction/INTROInstall.htm)* Secure Email [Gateway](http://clearswifthelp.clearswift.com/SEG/510/en/SEG.htm#Sections/Introduction/INTROInstall.htm) Installation & Getting Started Guide.

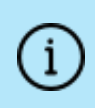

The use of online repositories to update your system will download packages. Microsoft will charge your Azure account for these transfers.

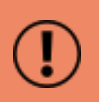

To install Personal Message Manager (PMM) you must install a separate network interface controller. This process requires different installation steps, which are covered at the end of this document. Please start from the Appendix: [Configuring](#page-18-0) Multiple NICs on [Azure.](#page-18-0)

# <span id="page-5-2"></span>2.2 Prerequisites

Before installing, you should check that you have the following:

- A valid Microsoft Azure account
- Your subscription details

#### <span id="page-5-3"></span>Browser support

The Clearswift Gateway supports connections using TLS 1.2 ciphers and has been tested with the following browsers:

- Mozilla Firefox latest
- Google Chrome latest
- Microsoft Edge (Windows 10)

# <span id="page-7-0"></span>3. Configuring a Virtual Machine using Microsoft Azure

The following steps show you how to create the Azure Virtual Machine (VM) required to host the Clearswift Gateway using the Azure portal.

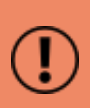

For more detailed instructions on using the Microsoft Azure Management Portal, please refer the appropriate Azure documentation. Clearswift is not responsible for changes to any of the procedure steps described.

## <span id="page-7-1"></span>3.1 Create the Virtual Machine (VM)

- 1. Sign in to the Azure [Management](https://portal.azure.com/) Portal.
- 2. From the hub menu, click the Create a resource  $(+)$  button and select Compute then Virtual Machine from the Azure Marketplace.

You can now configure your VM Settings.

# <span id="page-7-2"></span>3.2 Configure VM basic settings

<span id="page-7-3"></span>Use the Basics menu tab to configure the details of your Virtual Machine.

### 3.2.1 Project Details

1. Use the drop-down menus to select your required Subscription and Resource group.

### <span id="page-7-4"></span>3.2.2 Instance details

- 1. Enter a Virtual machine name. You cannot change this once the virtual machine has been created.
- 2. Use the drop-down menu to select the nearest data center for your Region. You will need this information in order to log in to the machine later.

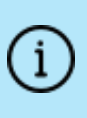

Some regions might have limitations on available disk types and disk sizes. For more information on what is available, see <https://azure.microsoft.com/en-us/regions/>

- 3. Set Availability options as per the current policy of your organization.
- 4. Under Image, click Browse all public and private image. In the Select an **image** blade that is now displayed search for RHEL 7.8. Select this option.
- 5. Set Azure Spot instance as per the current policy of your organization.
- 6. Use the Size drop-down menu to select the Virtual Machine Size. We recommend Standard D2s v3 for testing or Standard E2s v3 for production use.
- <span id="page-8-0"></span>3.2.3 Administrator account
- 1. Select either SSH public key or Password for the Authentication type.
	- a. If you selected Password:
		- i. Enter a memorable User name and a strong Password.

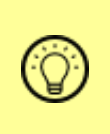

Microsoft requires passwords between 12 and 72 characters with three of the following: 1 lower case character, 1 upper case character, 1 number, 1 special character.

- b. If you selected SSH public key:
	- i. Enter a memorable User name.
	- ii. Select the SSH public key source as Generate new key pair. You can use an existing key that you have previously generated if required, by selecting the appropriate option from the drop-down menu.
	- iii. Enter a Key pair name.

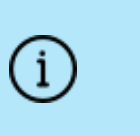

The SSH key pair is generated and made available as a .pem file that can be downloaded once the virtual machine has been created.

### <span id="page-8-1"></span>3.2.4 Inbound port rules

1. Unless otherwise instructed, or recommended by your current organizational policy leave the settings in this section as the default settings and use the [Networking](#page-9-1) tab to create access rules for known IP addresses.

At this point you can click Review + create to review the basic configuration and create the virtual machine, However, you will need to go back and configure Disks, Networking and Management options later. Our recommendation is to configure these options prior to using Review + create, so in this instance click Next : Disks > to continue.

# <span id="page-8-2"></span>3.3 Configure VM Disk settings

Use the Disks, tab to configure the disk options and data disks of your virtual machine.

#### <span id="page-9-0"></span>3.3.1 Disk options

1. Configure the OS disk type and Encryption type to the settings recommended by your organization.

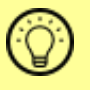

Virtual machines are created with a default disk size of 64GB.

#### Data disks

1. If required, additional disks can be added or existing disks can be attached to this virtual machine. Please refer to the Microsoft Azure documentation for more information on how to achieve this.

<span id="page-9-1"></span>Click Next : Networking to continue.

## 3.4 Configure VM Networking settings

Use the Networking, tab to configure the Network interface options of your virtual machine.

#### <span id="page-9-2"></span>3.4.1 Network interface

- 1. Either use the Virtual network drop-down menu to use an existing virtual network or click Create new to add a new one.
- 2. Choose a virtual network as the Subnet. The default network location is 10.0.0.0/24. This is used internally and is not the public IP address that you will use to access your virtual machine. This is specified by Public IP Address, which enables you to customize a name for access to the machine.

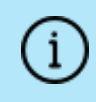

This is currently a dynamic IP address and will need amending to a static IP address later in the installation.

3. We recommend adding an Advanced level Network Security Group with two (Firewall) rules, configured as follows:

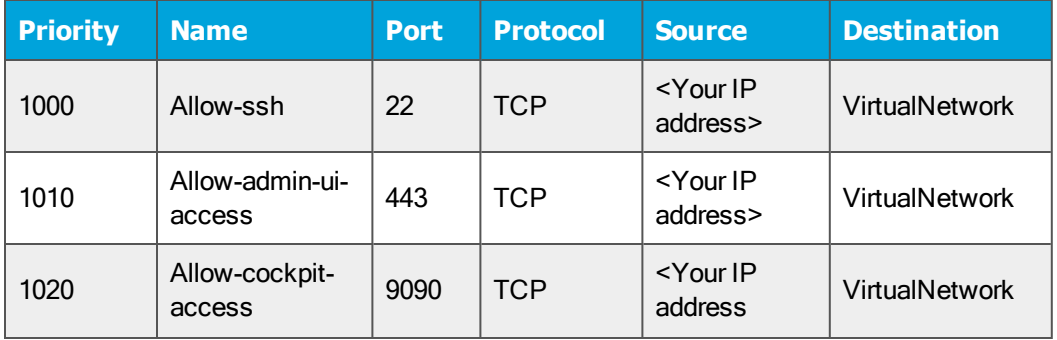

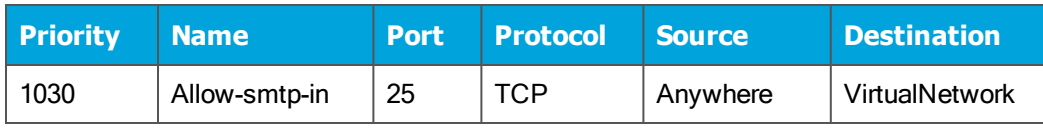

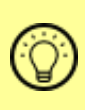

Please refer to the specific Clearswift product documentation to configure the Firewall ports and protocols for the product you are installing.

4. Unless otherwise required by your organizational policy, Accelerated networking can be left to the default setting.

### <span id="page-10-0"></span>3.4.2 Load balancing

1. Unless otherwise required by your organizational policy, Load balancing options can be left to the default settings.

<span id="page-10-1"></span>Click Next : Management > to continue

# 3.5 Configure VM Additional settings

The Management, Advanced and Tags tabs are available to configure further options for your virtual machine.

- Use the Management tab to configure monitoring and management options for your virtual machine.
- Use the Advanced tab to add additional configuration, agents, scripts or applications via virtual machine extensions or cloud-init.
- **Deap Use the Tags tab to define name/value pairs that enable you to categorize** resources for use in the User Interface.

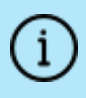

Please review the options on these tabs and refer to your organization's current recommendations for the configuration of any settings.

When ready, click Review + create to check that your settings are correct and that validation has passed.

## <span id="page-10-2"></span>3.6 Review and Create

The Review and Create tab allows you to review any settings that you have already configured, amend if required and then create the virtual machine once satisfied with the configuration.

- 1. Click Review + create to check that your settings are correct and that validation has passed.
- 2. Scroll through the page to check the current configuration of your virtual machine. If any settings need amending click Previous until you arrive at the tab on which the setting is defined. Repeat this procedure as required.
- 3. Click **Next** to return to the Review and Create tab.
- 4. Once you are satisfied that the settings are correct, click Create. The virtual machine is now created.

### <span id="page-11-0"></span>3.6.1 Generate new key pair

If you elected to access the virtual machine using a newly generated SSH public key on the Basic [settings](#page-7-2) tab then you are now prompted to download the new key.

- 1. Click Download private key and create resource.
- 2. When prompted, using Windows Explorer, save the .pem file to a safe location.

# <span id="page-11-1"></span>3.7 Configure public IP address and DNS name

Azure displays the details of configured VMs in the All resources section.

- 1. Click your VM name and view its Overview page.
- 2. From the Settings menu, select Networking.
- 3. On the Networking Overview page, click the hyperlink next to NIC Public IP. This opens the properties of the NIC Public IP.
- 4. From the Settings menu, select Configuration.
- 5. Change the Assignment from Dynamic to Static.
- 6. Enter the text for the DNS name label.
- <span id="page-11-2"></span>7. Click Save.

# 3.8 Increase Disk Size

Microsoft Azure Virtual Machines are automatically given a disk size of 64GB.

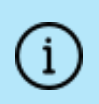

The root and opt partitions should be 20GB (minimum) and /var should use a minimum of 60GB for test environments and 200GB for production environments.

When you have created and configured your Virtual Machine using the Azure Management Portal, you need to stop the VM and resize the disk.

You must wait for Provisioning to finish.

Azure displays the details of configured VMs in the All resources section.

<span id="page-12-0"></span>When the disk is resized, you can Restart the VM.

# 3.9 Enlarge the OS Partition

After increasing the size of the disk, you will need to resize the disk from the default size in Azure.

Follow the instructions at [https://docs.microsoft.com/en-us/azure/virtual](https://docs.microsoft.com/en-us/azure/virtual-machines/linux/resize-os-disk-gpt-partition)[machines/linux/resize-os-disk-gpt-partition](https://docs.microsoft.com/en-us/azure/virtual-machines/linux/resize-os-disk-gpt-partition) for RHEL systems.

To increase the size of the OS disk in RHEL 7.x with LVM:

- 1. Stop the VM.
- 2. Increase the size of the OS disk from the Azure portal. It is recommended your disk size is large enough to accommodate two 20GB partitions for root and opt, and 200GB for var. Note that other partitions such as usr, tmp, home and boot may already be using up to 20GB of disk space.
- 3. Start the VM.

When the VM has restarted, perform the following steps:

1. Access your VM as a root user by using the following command:

#sudo su

2. Install the gptfdisk package, which is required to increase the size of the OS disk.

#yum install gdisk -y

3. To see the largest sector available on the disk, run the following command:

#sgdisk -e /dev/sda

4. Resize the partition without deleting it by using the following command. The parted command has an option named resizepart to resize the partition without deleting it. The number 4 after resizepart indicates resizing the fourth partition.

#parted -s /dev/sda "resizepart 4 -1" quit

5. Run the following command to verify that the partition has been increased:

#lsblk

6. Use the following command to resize the physical volume (PV):

#pvresize /dev/sda4

7. View the size of the volumes in your VM using the following command

#df -Th

8. Using the output from the previous step, increase the size of the root partition as necessary. Clearswift recommend 20GB for the root partition. For example, if the root partition is currently 2GB, run the following command to increase by 18GB to 20GB:

```
# lvresize -r -L +18G /dev/mapper/rootvg-rootlv
```
9. Repeat the previous step to increase the size of the /opt and /var partitions as necessary. Clearswift recommend 20GB for the /opt partition and 200GB for the /var partition in production environments. For example, if the opt partition is currently 2GB and the var partition 8GB, run the following commands:

```
# lvresize -r -L +18G /dev/mapper/rootvg-optlv
# lvresize -r -L +192G /dev/mapper/rootvg-varlv
```
10. Verify whether the logical volumes have an increased file system size by using the following commands:

```
\#df - Th /
#df -Th /opt
#df -Th /var
```
# <span id="page-14-0"></span>4. Installing the Clearswift Secure Email Gateway

You can install the Clearswift Secure Email Gateway software using the following instructions.

## <span id="page-14-1"></span>4.1 Installing from Clearswift Online Repositories

To install Clearswift Secure Email Gateway from repositories hosted online by Clearswift, you will need Internet access to those repositories.

1. Assume root role at the command line.

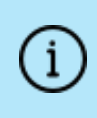

When downloading and installing files, we recommend that you check the downloaded file can be verified against the vendor public key.

2. Download the packages containing the online repository configuration files. Click the link below to open a page from where the commands can be individually copied and pasted into your terminal:

```
curl -Of https://products.clearswift.net/rhel7/seg/plat-
form/cs-rhel7-mirrors-21.04.00.rpm
```

```
https://products.clearswift.net/rhel7/seg/cs-email-
repo-5.1.0.rpm
```
3. Download and install the Clearswift GPG public key:

rpm --import https://products.clearswift.net/it-pub.key

4. Verify the downloaded packages:

rpm --checksig --verbose cs-\*.rpm

This will display the results below, where all checks respond with OK:

```
cs-email-repo-5.1.0.rpm:
Header V4 RSA/SHA1 Signature, key ID 5522142c: OK
Header SHA1 digest: OK (f79cb3703969fa23dd2b476bcfe2faaceeba2fb0)
V4 RSA/SHA1 Signature, key ID 5522142c: OK
MD5 digest: OK (4839960c5dcc933d1ef3a243889fcd9c)
```
cs-rhel7-mirrors-21.04.00.rpm:

Header V4 RSA/SHA1 signature, key ID 5522142c: OK Header SHA1 digest: OK (33a4f7494e105be9deae71984f33b9a565d55301) V4 RSA/SHA1 Signature, key ID 5522142c: OK MD5 digest: OK (6d3e2e1db3a2e3896736790deb29a43f)

5. Manually install the downloaded repository file packages:

```
yum -y localinstall cs-*.rpm
```
6. Remove rsyslog:

yum -y remove rsyslog

7. Move Microsoft Update Repos from /etc/yum.repos.d/ directory

# mv /etc/yum.repos.d/rh-cloud.repo /var/tmp

8. To install the Clearswift Secure Email Gateway use the following command:

yum install -y cs-email --enablerepo=cs-\*, ext-cs-\*

This command temporarily enables access to the Clearswift online repositories and installs the Gateway.

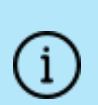

If Step 8 fails due to additional conflicts, you might need to remove the conflicting packages first using:

yum remove <package name>

## <span id="page-15-0"></span>4.2 Configuring your Red Hat Enterprise Linux installation

1. If you used an SSH key when you created the Azure VM, you will need to set a user password, using the following command:

passwd <username>

- 2. Enable the online repositories using Red Hat Cockpit. To do this:
	- i. Enter the following URL into a supported web browser to open Cockpit: https://<ipaddress:9090>
	- ii. Login using the administrator credentials, ensuring that you have selected Re-use my password for privileged tasks.
	- iii. Select Clearswift and then under Product Actions, click Enable in the Enable online repositories setting.

Before you start using your Gateway, we strongly recommend the following actions:

- Create a new administrator account to administer the Gateway.
- Disable the root user account as a security precaution.

This can be achieved using the Red Hat Cockpit application.

- 1. Select Accounts and click Create New Account.
	- $\blacksquare$  Enter the name of the new administrator account and a strong password.
- 2. Click the new administrator account and enable the following role and policy:
	- **Enable the Server Administrator role.**
	- Select Never lock account. Then select 'Never lock account' and click Change.
	- Select Never expire password or the date on which the password will expire. Then click Never expire password and click Change.
- 3. Log out of Cockpit and log back in using the new administrator credentials, ensuring you have selected the 'Re-use my password for privileged tasks' setting.
- 4. Select Accounts and click the root user.
	- Select the Lock Account setting to disable the root user.

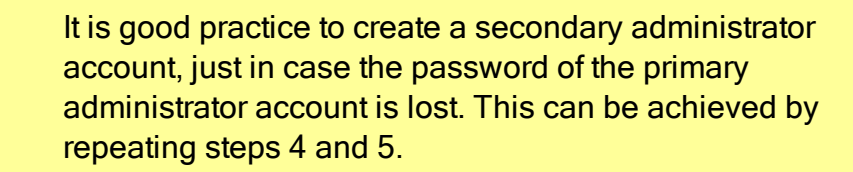

<span id="page-16-0"></span>5. Reboot the Gateway from within the System menu in Red Hat Cockpit.

# 4.3 Configuring the Gateway

On restart, you will need to complete the Clearswift Secure Email Gateway Installation wizard.

1. Open a supported Web browser and navigate to the Gateway IP address: https://<ip-address>/Appliance

2. The Gateway Installation Wizard is displayed.

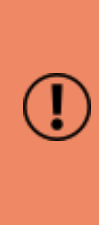

If the Clearswift installation media has been disconnected following the reboot, you must ensure that it is reconnected before configuring the Gateway Installation Wizard. The wizard requires access to the installation media to complete the setup of your Gateway.

- 3. Complete the wizard and click Apply.
- 4. The system might take around 5-10 minutes to apply the settings before you can use Clearswift Secure Email Gateway. We recommend visiting the [First](https://clearswifthelp.clearswift.com/SEG/510/en/SEG.htm#Sections/Introduction/INTROWhatFirst.htm) [Steps](https://clearswifthelp.clearswift.com/SEG/510/en/SEG.htm#Sections/Introduction/INTROWhatFirst.htm) topic in the online help when the Gateway interface is accessible.

### <span id="page-17-0"></span>4.4 How to change your network settings

- 1. Use Red Hat Cockpit to configure an IP address.
- 2. Deploy network changes.
- 3. Use the Azure Management Portal UI to set a static IP address to match the configuration.
- 4. Try to reconnect to your system after a few minutes.

Notes:

- The IP Address must belong to the Virtual Network range you created earlier.
- Double check your settings before applying network configuration as it is possible to lose connection with your Virtual Machine. Please contact Clearswift Technical Support if this occurs.
- **n** Deploy network changes in Cockpit first, before replicating them in the Azure Management Portal UI.
- The first IP address in your Virtual Network range is your network gateway.
- After modifying your VM's IP address in the Azure Management Portal, allow up to five minutes for Azure to apply the change. Azure might reboot your Virtual Machine during this process.

# <span id="page-18-0"></span>Appendix A: Configuring multiple NICs on Azure

You might require your installation to use multiple Network Interface Controllers (NICs). At present, you cannot configure this directly with the Microsoft Azure Management Portal.

However, you can install multiple NICs using Azure's CLI for PowerShell. This software communicates with the Azure Portal using PowerShell.

You can download Azure's CLI for PowerShell from the MS GitHub Page. Look for Precompiled Installers.

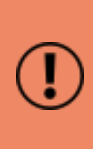

Please note that Clearswift is not responsible for the content provided in external resources, such as the Microsoft Azure Management Portal or the MS GitHub Page. It is possible that the following instructions might not match the relevant procedures if they have been updated since publication of this document.

The installation process is as follows:

- 1. Collect the resources you need to build a suitable virtual network.
- 2. Add in your Network Interface Controllers and associate them with your resources.
- 3. Configure the deployment of the operating system and Virtual Machine.
- <span id="page-18-1"></span>4. Start the Virtual Machine and install the Gateway.

# Log in

When you have installed Azure's CLI for PowerShell, use the following procedure to log in to Azure.

Using a Windows Powershell Session:

- 1. Execute azure login. PowerShell displays a URL and a code.
- 2. Navigate to a web browser to the given URL and use the code provided.
- 3. Click Continue to log in to the Microsoft Azure Cross-platform Command Line Interface.

When connected, Azure displays either a log-in screen, or indicates that you are already connected.

# <span id="page-18-2"></span>Collect and configure your resources

To create and start a suitable virtual machine which handles multiple NICs, you need to gather specific resources and configure them appropriately using the Azure Portal.

- 1. Add a new Virtual Network. Your virtual network will contain the resources required for your virtual machine.
	- a. From the hub menu, click  $(+)$  New > Networking > Virtual Network.
	- b. Add a Name, an Address Range and a Subnet.
	- c. Select your Subscription details.
	- d. Add a Resource Group if required.

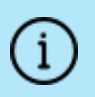

Resource Groups are containers for your virtual network resources.

- e. Select a Location. This should be the data center nearest to you.
- f. Click Create.

Azure displays Deployments succeeded if your settings have been successfully deployed.

- 2. Create your Network interface cards.
	- a. From the hub menu, click  $(+)$  New and search for Network interface in the search box. Select and create your first network interface.
	- b. Add a suitable Name, for example NIC1.
	- c. Select your Virtual Network. Azure gathers your Subnet information and populates the field.
	- d. Select a Dynamic address.
	- e. Leave Network security group configured as None.
	- f. Add your Subscription details, Resource Group and Location.
	- g. Click Create.

Azure displays Deployments succeeded if your settings have been successfully deployed.

- h. Repeat the process by clicking (+) New > Network interface. Create your second network interface using the same Virtual Network you selected for the first. Add a suitable Name, for example, NIC2.
- i. Click Create.

Azure displays Deployments succeeded if your settings have been successfully deployed.

3. Configure a Network security group. This enables you to add firewall rules to your virtual environment.

- a. Add a suitable Name.
- b. Add your Subscription details, Resource Group and Location.
- c. When deployed, use the  $(+)$  Add button to add Inbound Security Rules to allow SSH and HTTPS requests.

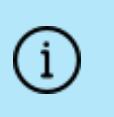

Each Inbound Security Rule requires a Name and a Priority. The priority controls the order in which the rules are applied. We recommend the Source is set to Any.

- d. Select either an Allow or Deny action for each rule as required.
- e. Click Create.
- 4. Associate each Network interface with your Network security group.
	- a. From the SETTINGS menu in the Network security group, select Network interfaces.
	- b. Click the (+) Associate button and select your primary NIC.

Azure informs you that it is saving the network interface. Your NIC is then added to the list of associated Network interfaces.

c. Click the (+) Associate button and select your second NIC.

Azure informs you that it is saving the network interface. Your NIC is then added to the list of associated Network interfaces.

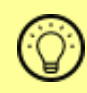

You can associate a SubNetwork (containing all your network interfaces) with your Network security group.

- 5. Create a Public IP Address. The Public IP Address configures how external users connect with your virtual environment.
	- a. From the hub menu, click  $(+)$  New > Networking > Public IP Address.
	- b. Add a suitable Name.
	- c. Select either a Dynamic or Static address, according to your requirements.
	- d. Add a DNS label.
	- e. Add your Subscription details, Resource Group and Location.
	- f. Click Create.

Azure displays Deployments succeeded if your settings have been successfully deployed.

6. Associate your Public IP Address with your primary Network interface.

- a. From the hub menu, open your Public IP Address and click the Associate button above the Essentials window.
- b. Use the Resource type menu to select Network Interface Card from the drop-down.
- c. Select your primary Network interface.
- d. Click OK.
- 7. Create a Storage Account. The storage account is a container for all your required disks and data.
	- a. From the hub menu, click  $(+)$  New  $>$  Storage account.
	- b. Add a suitable Name.
	- c. Select the Account kind as General purpose and the Performance as Standard.
	- d. Configure Replication and Storage service encryption according to your policy.
	- e. Add your Subscription details, Resource Group and Location.
	- f. Click Create.

Azure displays Deployments succeeded if your settings have been successfully deployed.

# <span id="page-21-0"></span>Create your Virtual Machine

When you have gathered all your resources, you need to configure the Virtual Machine which will host your installation of the Secure Email Gateway. The software runs on Red Hat Enterprise Linux version 7.8.

<span id="page-21-1"></span>You need the following information to complete this process:

#### Parameters Required

- **EXECT** Location: the location of the data center you selected earlier, for example, UKSouth.
- **Publisher: RedHat**
- **n** Offer: RHEL
- $\blacksquare$  ID: 7.8
- **Notal Network Name:** the name you assigned to your Virtual Network
- Subnet Name: the name you assigned to your subnet
- **Resource Group Name:** The name you assigned to your Resource Group
- NIC1: the name you assigned to your primary Network interface
- NIC2: the name you assigned to your second Network interface
- **EXTERGH ACCOUNT Name:** The name you assigned to your Storage Account

#### <span id="page-22-0"></span>Red Hat Images and Sizing

1. Use PowerShell to gather all the versions of Red Hat 7.8 available in your Location.

```
azure vm image list Location RedHat RHEL 6.8
```
PowerShell displays a list of available images. The Urn column displays the unique reference of the latest available images.

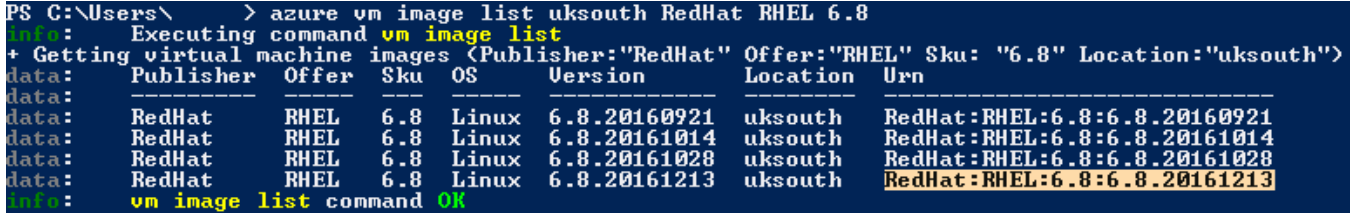

- 2. Make a note of the latest Urn version (as shown) for later use. You will need all the characters after the final colon, for example: RedHat: RHEL: 7.8:7.8.20161213
	- $\blacksquare$  Urn string: 7.8.20161213
- 3. Use the following PowerShell command to find available disk sizes for your region:

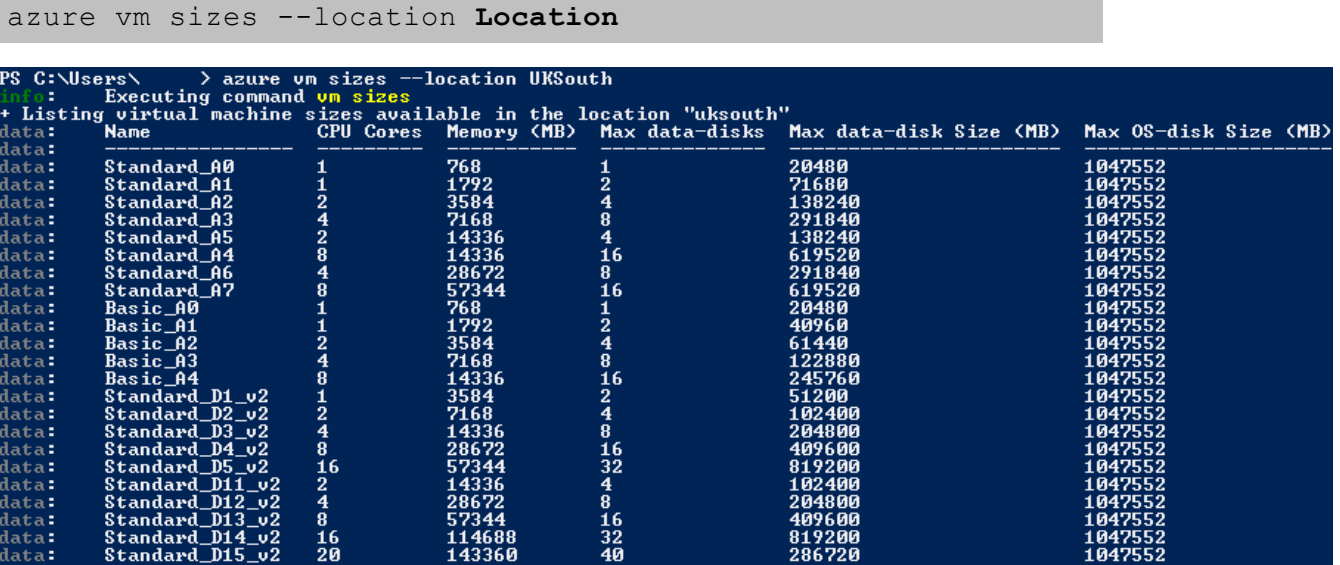

Make a note of the size you require, for example:

- **No VM Size: Standard D2 v2**
- 4. Use the following PowerShell command to collect the resources you configured in the Azure Portal:

\$*Network*="\$(azure network vnet subnet show --resource-group **Resource\_Group\_Name** --vnet-name **Virtual\_Network\_Name** --name Subnet Name | grep Id)".Split(":")[2].Trim()

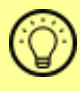

Enter the Resource Group, Virtual Network Name and Subnet Name exactly as you configured them in the Azure Portal.

This command creates a new variable (Network) which includes a trimmed summary of all of your network information, as configured in the Azure Portal UI.

#### <span id="page-23-0"></span>Create the Virtual Machine using your Parameters

- 1. Create the Virtual Machine using all of the resources you have collected and prepared, including the Urn string and VM Size you recorded earlier. You also need to decide:
	- Virtual Machine Name: A suitable unique name for your Virtual Machine.
	- Container Name: A suitable unique name for the container for your storage account.
	- **NAVHD Name:** The unique VHD filename of your VM. This parameter must end with the extension .vhd
	- Admin User Name: A suitable administrator user name. This must not match any existing Clearswift user names such as cs-admin.
	- **n** Secure Admin Password: This must be a strong password containing a minimum of 8 characters, a lower case character , an upper case character, a number character and a special character.

Use the following command:

```
azure vm create --resource-group Resource Group Name --name
Virtual Machine Name --location Location --vm-size VM_Size -
-subnet-id $Network --disable-boot-diagnostics --os-type
linux ==nic-names "NIC1,NIC2" --storage-account-name Stor-
age_Account_Name --storage-account-container-name Container
Name --os-disk-vhd VMVHD Name --admin-username Admin User
Name --admin-password Secure Admin Password --image-urn
RedHat:RHEL:7.8:Urn_string
```
PowerShell looks up your resources based on the configuration in the Azure Portal, and begins the creation process. It might take a few minutes to deploy your Virtual Machine.

When complete, PowerShell displays:

vm create command OK

## <span id="page-24-0"></span>Check Azure displays your Virtual Machine

- 1. From the hub menu in the Azure Portal, click Virtual Machines. Your Virtual Machine Name is displayed with a status:
	- **Exercise 1** Creating: PowerShell is still creating the virtual machine.
	- Running: The Virtual Machine has been successfully created and is running.
- 2. Follow the process from *Installing the Clearswift Gateway* in the *Clearswift* Secure Email Gateway with Microsoft Azure Installation Guide to complete the installation of the software.